**Método de link Wi-Fi !(Apenas para MS-101 / MS-101WR)**

# Ligue o dispositivo.

Segure o botão de reset por 5s.

**C** Confirme que a luz indicadora agora está rapidamente piscando.

**O** Segure o botão de reset por 5s. Confirme se a luz indicadora está agora piscando rapidamente.

 Talvez você tenha digitado errado Senha do wifi.

 O switch WiFi está muito longe de seu WiFi, por favor, leve-o mais perto.

 Certifique-se de que seu roteador esteja aberto ao MAC. Se ainda falhou, tente abrir um celular quente local e adicione novamente.

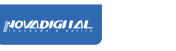

## Interruptor inteligente WIFI

Parâmetros

Verifique a lista antes de usar o

dispositivo

Seu smartphone ou tablet foi conectado para um WiFi 2.4G com internet. .<br>Você tem o PWD WiFi correto. Seu smartphone ou tablet deve ter acesso à APP Store, Google Play. Seu roteador está aberto para MAC.

**3** Segure o botão reset por 8s até o indicador a luz está piscando lentamente. O novo dispositivo adicionado precisa

Fabricado na China

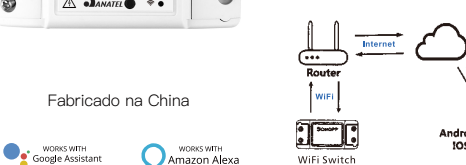

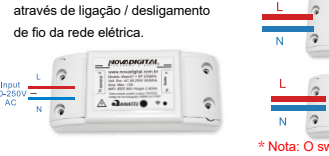

Life".

Guia de usuario

Princípio de operação ON / OFF: Os aparelhos conectados funcionam / param 4.3 Instruções de fiação de luz.

> Pressione e segure o botão por cerca de 7 segundos até que o LED azul WiFi pisque rápido. piscando?

# **SOLUÇÃO DE PROBLEMAS**

Q: Como definir a luz indicadora tão rápido

#### Q: Como definir a luz indicadora como lenta piscando?

**O** Lique o dispositivo.

"Habilitar Skill".  $\label{eq:Riccati} \mathcal{P}_{\text{Riccati}}(x,y) = \mathcal{P}_{\text{Riccati}}(x,y)$ 

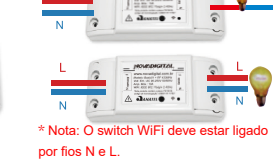

4.2 Instruções de fiação da lâmpada

 $A$ 

de LED.

4.1 Instruções de fiação do aparelho.

 $\triangleq$ 

 $\frac{1}{4}$ 

LED

de 1 minuto para conectar-se a Wi-Fi e à Internet se fica offline por muito tempo, por favor julgue o problema pelo LED WiFi .

O LED WiFi pisca rapidamente uma vez a cada segundo;

O interruptor WiFi não conseguiu se conectar ao seu Wi-fi:

dar instruções para controlálos juntos. < Smart Home  $\hfill\text{\sf D}$ ikderigit es very gren spis yet.<br>Conside create  $\boxed{\qquad \text{Ining room light}}$ 

sua conta Alexa e digite a senha. 2. Clique no menu no canto esquerdo e clique em "Configurações: escolha

1. Se você concluiu a instalação do Smart Life, abra o app da Amazon Alexa: acesse  **MS-101WR)**

-p...<br>-o com um nome reconhecível. ● Ter concluído a configuração do Google Home.

 $\blacksquare$ 

no aplicativo.

**Defina seu comando de voz Echo pela Alexa !(Apenas para MS-101R /** 

"Configurar um novo dispositivo" (escolha um dispositivo, como Echo) Nota: Quando com sucesso.

Depois que a operação acima for bemsucedida, você pode controlar o dispositivo

pode abrir uma variedade de programas

VPN.

3.Escolha o seu próprio WiFi e aguarde alguns minutos. Após um vídeo de itrodução, clique na próxima etapa, entrar na página inicial automaticamente Agora o Echo terá conectado ao Wi-Fi

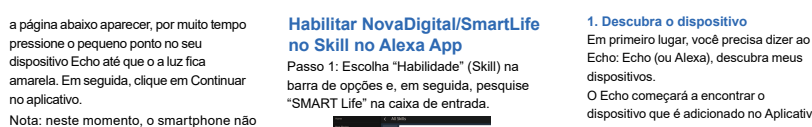

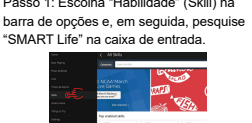

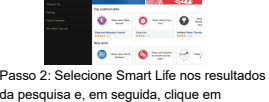

 Verifique se o seu telefone está conectado para Wi-Fi e Bluetooth. 4:29

Passo 3: Em seguida, insira o nome de usuário e a senha do Smart Life APP que você registrou anteriormente.

Clique em "+", então a página de prompt mostrar automaticamente na tela. Clique "Vá para adicionar". e Siren.<br>Habitadón v  $\begin{picture}(180,10) \put(0,0){\line(1,0){10}} \put(10,0){\line(1,0){10}} \put(10,0){\line(1,0){10}} \put(10,0){\line(1,0){10}} \put(10,0){\line(1,0){10}} \put(10,0){\line(1,0){10}} \put(10,0){\line(1,0){10}} \put(10,0){\line(1,0){10}} \put(10,0){\line(1,0){10}} \put(10,0){\line(1,0){10}} \put(10,0){\line(1,0){10}} \put(10,0){\line($ 

 $\sum_{i=1}^{N-1}$  Welcome Home .<br>Smart W-F  $\begin{aligned} \textbf{AL Descent} & \qquad \textbf{III} & \qquad \textbf{III}. \end{aligned}$ **Go to add** 

Select Device to Add

 $\sqrt{2}$ 

Echo: Echo (ou Alexa), descubra meus

dispositivos. O Echo começará a encontrar o dispositivo que é adicionado no Aplicativo Smart Life. Isso levará cerca de 20 segundos, então o Echo lhe dirá o resultado. Você também pode clicar em "Descobrir dispositivos" no Alexa APP e, em seguida, ele irá mostrar os dispositivos que foram

Depois que a operação acima for bemsucedida, você pode controlar o dispositivo

via Echo.

**Repita o procedimento acima para** emparelhar outro transmissor de RF 433MHz. O número máximo de controlar o interruptor pelo RF.

**1. Descubra o dispositivo**

encontrados com suce Devices th

 $\begin{tabular}{l} Scott by \end{tabular} \begin{tabular}{|l|l|} \hline \multicolumn{3}{|l|}{\text{Sort by}} \end{tabular} \begin{tabular}{|l|l|} \hline \multicolumn{3}{|l|}{\text{Sort by}} \end{tabular} \begin{tabular}{|l|l|l|} \hline \multicolumn{3}{|l|}{\text{Sort by}} \end{tabular}$ bedroom light

"Este produto contém o módulo WB2S código de homologação: 11605-20-11765". **Fabricante:**HangZhouTuyaInforn

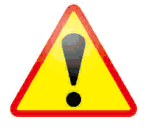

## **Controle do dispositivo por voz**

Nota: Echo é um dos wake –up, que podem

r Smart Home Skills  $\Box$  betworn type

ser qualquer um dos três nomes

Este equipamento opera em caráte secundário, isto é, não tem direito a proteção contra interferência prejudicial, mesmo de estação do mesmo tipo, e não pode causar interferência a sistemas operando e m caráter primário.

Nota: o nome do dispositivo deve ser consistente com a adição de Smart Life APP.

Você também pode agrupar o dispositivo e

**2. Dispositivo de controle por voz**

Abra o app Google Home; toque  $em$  " $\equiv$ " no canto superior esquerdo; selecione "Mais configurações": para entrar na próximo interface.

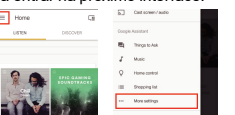

● Fiz o download do aplicativo Google Home compatível com

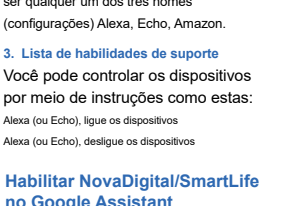

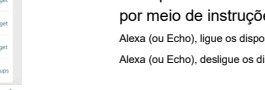

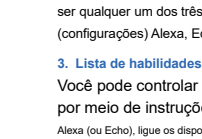

### o Android (4.2 ou superior) ou ISO (8.0 ou superior) smartphones ou tablet.

● Registrou sua conta do Google. ● Parear o dispositivo com o aplicativo Smart Life e nomeou

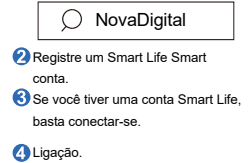

Comece com o aplicativo "Smart"

Alexa (ou Echo), ligue os dispositivos

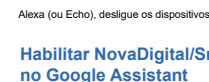

**Preparação**

**no Google Assistant**

Escolha "Serviços" na barra de opções e selecione "Smart Life" para entrar na

próxima interface.

 $\begin{array}{ccc}\n\hline\n\vdots & \hline\n\end{array}$ 

 $\frac{1}{2}$  . Deprop let

Toque em "Link Now", após sua conta Smart Life tiver vinculado ao Google Assistant, os dispositivos inteligentes apareceram automaticamente.

Toque em "Vincular conta" e faça login na

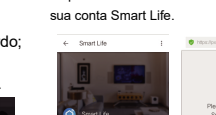

via Google Home.

Em primeiro lugar, você precisa dizer "Ok Google, fale to Smart Life "para despertar o Smart Life. Então você pode controlar o dispositivo por instruções como estes: Ligue o interruptor de luz Desligue o interruptor de luz

Nota: Depois que o Smart Life foi ativado, você pode dizer "Cancelar" ou "Parar" para sair Smart Life ou diga "nada" quando você ouvir "O que posso fazer por você". Então você posso dizer "Ok Google, fale com o

Smart Life" para iniciar o controle de voz.

# **Comande o dispositivo por**

**meio sua voz**

Powered By

Obrigado pelo seu apoio e compra conosco da NovaDigital, estamos sempre aqui para sua total satisfação, apenas sinta-se à vontade para compartilhar suas ótimas compras experiência conosco.

# \*\*\*\*\*

Se você tiver qualquer outra necessidade, por favor não hesite em nos contatar primeiro, nós tentaremos atender sua demanda.

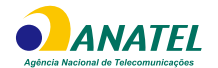

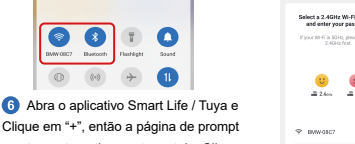

 Digite a senha do Wi-Fi e clique em "Next", esperando para completar o conexão.

Select a 2.4GHz Wi-Fi network<br>and enter your password Adding device...  $\begin{bmatrix} 0 & 0 \\ 0 & 0 \end{bmatrix}$  $\bullet$  $\begin{array}{ccccc}\n0 & & 0 \\
\hline\n\end{array}$ 

 Selecione o dispositivo que deseja adicionar e clique em "+" arung<br>Cascel<br>Cascel **Método de reset**

 Adicione o dispositivo com sucesso, você pode editar o nome do dispositivo para inserir o página do dispositivo clicando em "Concluído"

MS-101: Wi-Fi MS-101R: RF433 MS-101WR: Wi-FI+RF433 MS-101-16A: Wi-Fi

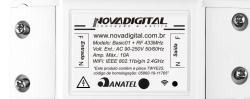

Fonte de alimentação: 90V ~ 250V AC Máx. Carga: 2200W / 10A ou 3520W / 16A Padrão Wi-Fi: 2,4 GHz b / g / n

RF: 433Mhz Material: ABS V0 Tamanho: 88 \* 38 \* 22mm

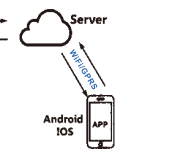

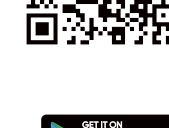

Para limpar a memória pressione o botão de emparelhamento 10 vezes até que seu dispositivo elétrico pisque

cerca de 4 vezes.

transmissores RF é seis.

## **Rádio frequência RF 433MHz !(Apenas para MS-101R /**

 **MS-101WR)**

Pressione o botão de emparelhamento 5 vezes até que seu dispositivo elétrico pisque 2 vezes e, em seguida aperte um dos botões do RF. Após o emparelhamento, você será capaz de

**Passo 4**

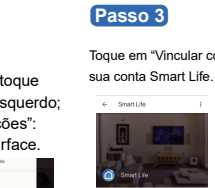

 $\bullet$  Sections  $\begin{tabular}{|c|c|} \hline \rule{0.3cm}{.7cm} \multicolumn{2}{|c|}{\bf 0} & \multicolumn{2}{c|}{\bf 0} & \multicolumn{2}{c|}{\bf 0} & \multicolumn{2}{c|}{\bf 0} & \multicolumn{2}{c|}{\bf 0} & \multicolumn{2}{c|}{\bf 0} & \multicolumn{2}{c|}{\bf 0} & \multicolumn{2}{c|}{\bf 0} & \multicolumn{2}{c|}{\bf 0} & \multicolumn{2}{c|}{\bf 0} & \multicolumn{2}{c|}{\bf 0} & \multicolumn{2}{c|}{\bf 0} &$ Videos and Photo

 $\leftarrow$  Sevices

**Passo 2**

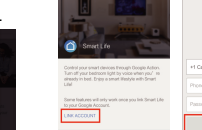

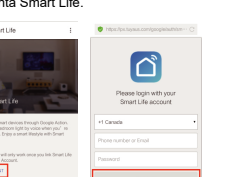

**Passo 1**

Para mais informações, consulte o site da ANATEL www.anatel.gov.br

## **O equipamento deverá ser instalado por profissional técnico qualificado.**

## **Há riscos de choques elétricos e acidentes ocasionados por mal uso.**

Aplicativo NovaDigital Escanei para baixar

原**統**課員

eran<br>Profe

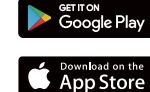